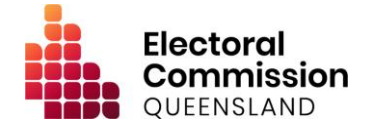

All members of the public can view disclosures relating to Queensland state and local elections and registered political parties. These are published on the Electronic Disclosure System (EDS) and include gifts (donations), electoral expenditure and other matters.

The publishing of disclosure returns is subject to restrictions contained in the *Electoral Act 1992* and the *Local Government Electoral Act 2011*.

This fact sheet is aimed at helping you navigate, view and understand the data within the EDS. To get started, access the EDS at [disclosures.ecq.qld.gov.au.](https://disclosures.ecq.qld.gov.au/)

## **Gift (donation) disclosures**

To view gift disclosures, follow these steps:

- **1.** Click 'view public data'.
- **2.** This will open the **Donor Location Map** page, in table format.
- **3.** On this page, you can use the search and filter boxes at the top of the page to find the information you are looking for. You can also sort each column in order, if desired.

## Understanding the colour codes

You will see three different coloured icons between the donor and recipient names. Use the below table to learn more about the icons and colour codes and what they mean.

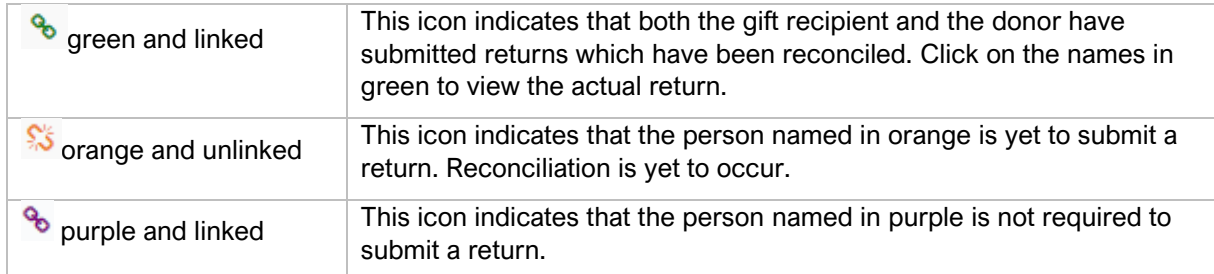

### **Filters**

You can also apply filters (or a combination of filters) to refine information. There are two ways to do this:

- by using the Search box in the top left-hand corner, typing a relevant keyword then clicking 'Apply', or
- by using any of the Filter category boxes in the top section, selecting the desired content and clicking 'Apply'.

To re-start your search or filtering process, click 'Clear filters'.

*Please note:* the EDS will display all gifts relating to registered political parties and state elections as a default. Change the default setting from 'State' to 'Local' in the third box from the top left to find information relating to a local election.

More information

For more information relating to funding and disclosure obligations, please visit the ECQ's website at [www.ecq.qld.gov.au,](http://www.ecq.qld.gov.au/) call 1300 881 665, or email [fad@ecq.qld.gov.au.](mailto:fad@ecq.qld.gov.au)

# Understanding and using the filter categories

The filter categories can help you to find specific information. Refer to the below table which outlines what information can be returned using the available filter categories.

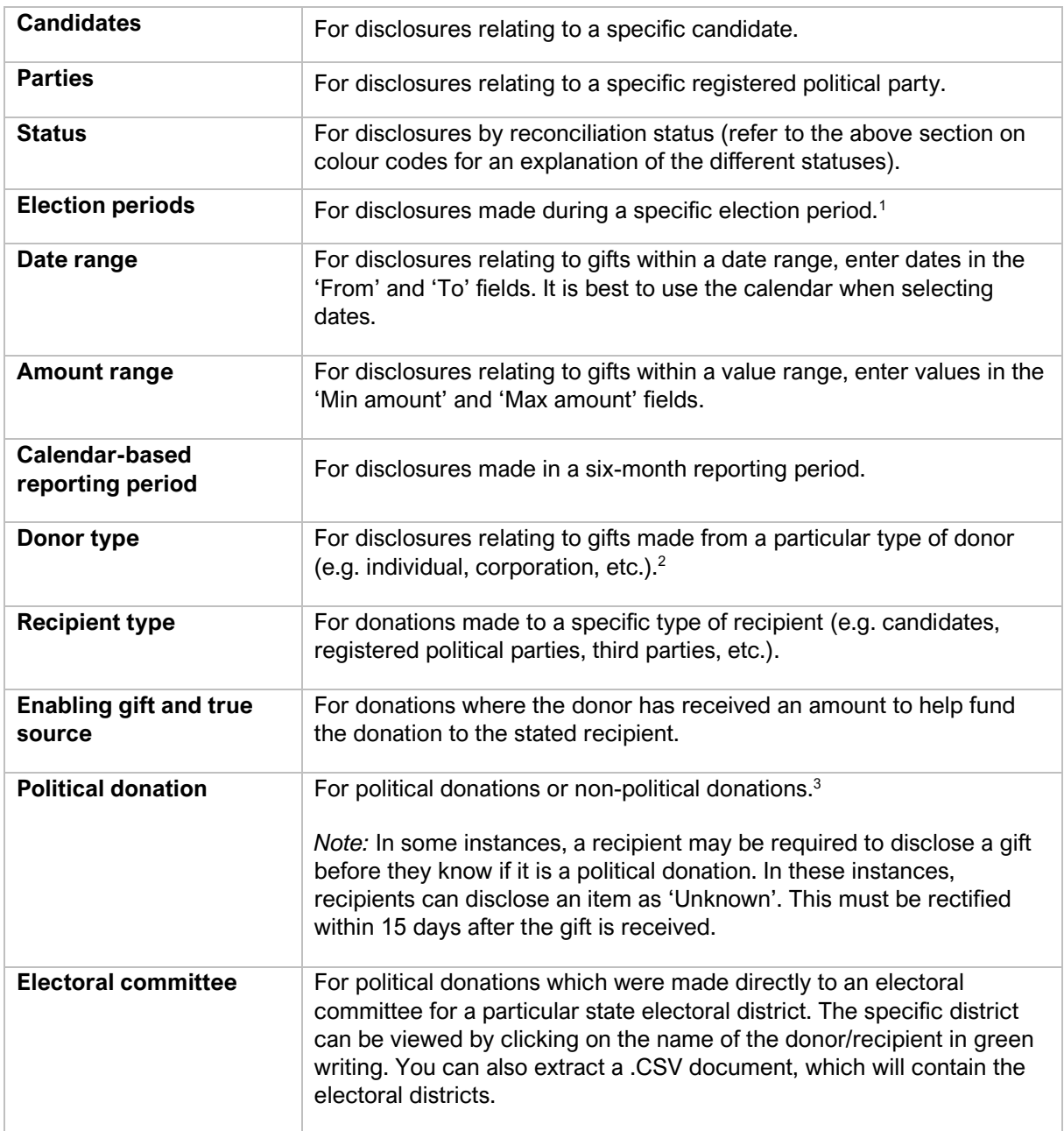

 $1$  This filter will show disclosures relating to the time the election was being conducted. It does not necessarily mean the donations were made for that election.

 $2$  This filter is based on the data gift recipients disclose when lodging returns and is not verified by the ECQ.

<sup>&</sup>lt;sup>3</sup> A political donation must be used for a state election campaign and is subject to caps. A non-political donation can be used for any other purpose. Se[e Fact Sheet 20](https://www.ecq.qld.gov.au/election-participants/handbooks,-fact-sheets-and-forms) for further information.

### **Local government electoral expenditure data**

To view electoral expenditure disclosures for local government elections, follow these steps:

- **1.** Click 'Expenditure Table' at the top of the screen.
- **2.** This will open the **Expenditure Table** page.
- **3.** On this page, you can use the search and filter boxes at the top of the page to find the information you are looking for, per the previous example. You can also sort each column in order, if desired.

### Understanding and using the filter categories

In addition to the political party, date range, and amount range filters discussed above, the following additional filter is available:

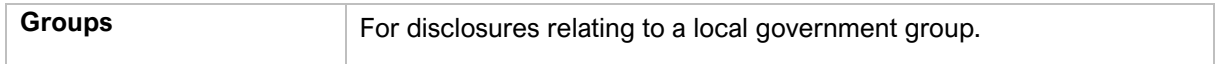

### **Periodic returns**

Every registered political party and associated entity must complete a periodic return every six months. This contains the total value of all amounts received, paid, and outstanding debts (as at the end of the reporting period). An audit certificate must also be provided and is accessible by the public (unless a waiver is granted by the ECQ).

Periodic returns are due within eight weeks of 30 June and 31 December in each year.

To view periodic returns, follow these steps:

- **1.** Click 'Reports' at the top of the page.
- **2.** Select 'Periodic Returns' in the 'Report type' dropdown option and select an option.
- **3.** A list of reports will display. Click this icon:  $\Box$  which is located at the end of each row to view the return. The audit certificate can be downloaded at the bottom of the return, if applicable.
- 4. Click this icon:  $\bigcirc$  (if applicable) to see any details about when a periodic return has been amended.

## Understanding and using the filter categories

You can apply a filter to refine your information by clicking on the 'Add Filters' dropdown menu which is located second from the top of the page. Applicable filters for this data include:

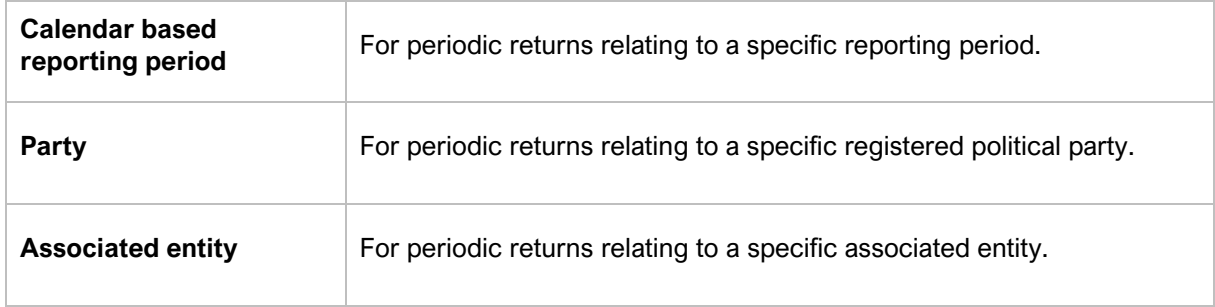

#### **Election summary returns**

Most electoral participants must complete an election summary return after each election. The contents of this return will differ depending on the type of election and type of electoral participant.

Generally, election summary returns include election-specific information, such as the total value of all gifts and loans received, the total value of all electoral expenditure incurred, and an audit certificate.

To view election summary returns, follow these steps:

- **1.** Click 'Reports' at the top of the page.
- **2.** Use the first dropdown menu 'Report type' to select 'Election Summary Returns'.
- **3.** A list of returns will display. Click this icon:  $\Box$  which located at the end of each row, to view the actual return. The audit certificate can be downloaded at the bottom of the return, if applicable.
- 4. Click this icon:  $\overline{D}$  (if applicable) to see any details about when a return has been amended.

### Understanding and using the filter categories

You can apply a filter to refine your information by clicking on the 'Add Filters' dropdown menu which is located second from the top of the page. Applicable filters for this data include:

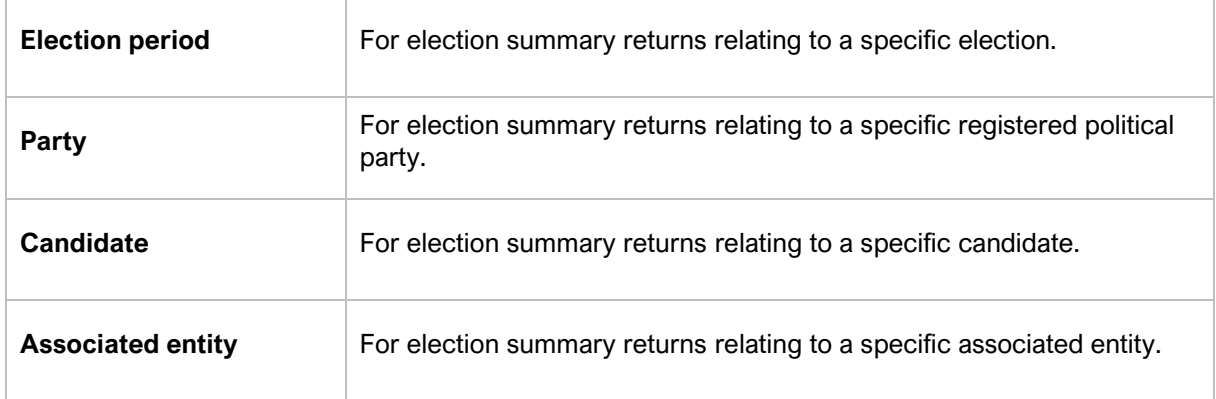

### **Data about loans**

To access data about loans (for both state and local government elections), follow these steps:

- **1.** Click 'Reports' at the top of the page.
- **2.** Use the first dropdown menu 'Report type' to select 'Loans Received'.
- **3.** A list of loans will display. Click this icon: which located at the end of each row, to view the item. The audit certificate can be downloaded at the bottom of the return, if applicable.
- **4.** Click this icon:  $\bigcup$  (if applicable) to see any details about when a return has been amended.

### Using and understanding the filter categories

You can apply filters to refine your information by clicking on the 'Add Filters' dropdown menu and then clicking again on the category field in the pop-up box.

The additional following filter category box is available on this page, along with those previously listed in this document:

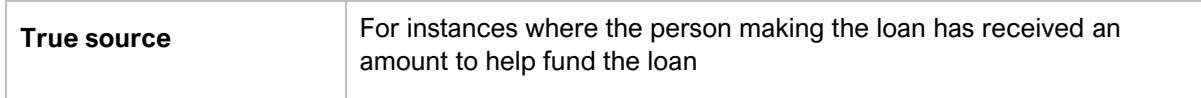

In some instances, a recipient may be required to disclose a loan before they know if it is a political donation or not. In these instances, loan recipients can disclose an item as 'Unknown'. This must be rectified within 15 days after the gift is received.

### How to extract data

Ą, You can export any data sub-set data to a .PDF or .CSV format by clicking the download icon: located at the top right of the screen. Please note that PDFs require PDF viewer software to view and .CSV files can be opened in MS Excel or similar spreadsheet software.

If you don't apply any filters, all data will be included in your download and if you do apply filters, you will capture the filtered data only.